### *VADEMECUM* PER IL PAGAMENTO DELLE QUOTE ATTRAVERSO IL NODO DEI PAGAMENTI PAGO PA

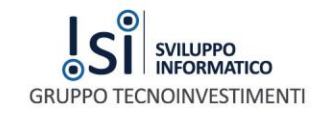

# INTRODUZIONE

Nelle pagine seguenti vengono descritte le modalità attraverso le quali posso essere effettuati i pagamenti attraverso il sistema PagoPA in riferimento agli avvisi di pagamento che vengono pubblicati dall'Ente – Ordine o Collegio Professionale – per il saldo delle quote di iscrizione annuale. **INTRODUZIONE**

Rispetto all'avviso ricevuto a mezzo Mail o Pec il pagamento dello stesso potrà avvenire utilizzando i diversi canali che vengono messi a disposizione del NodoPA:

- Attraverso il sito [www.pagodigitale.it](http://www.pagodigitale.it/) utilizzando i mezzi di pagamento elettronico disponibili (Carta di Credito o Bonifico MyBank)
- Presso la propia Banca allo sportello
- Attraverso il proprio Home Banking utilizzando il circuito CBILL
- Attraverso le ricevitorie Sisal e Lottomatica

Di seguito le istruzioni per l'utilizzo dei canali per effettuare il pagamento

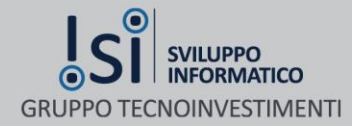

### L'AVVISO DI PAGAMENTO

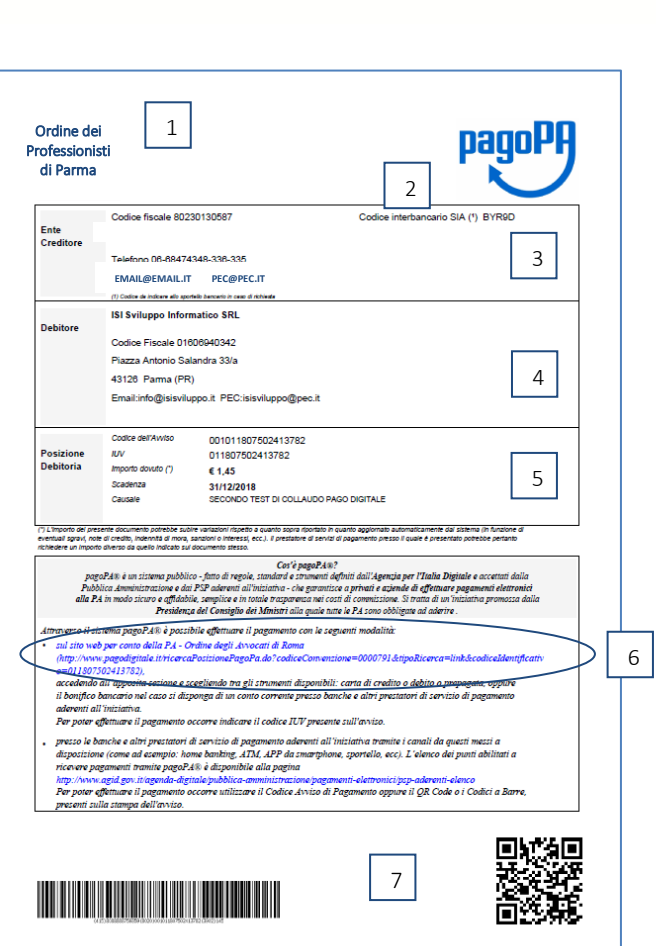

#### 1) LOGO ENTE EMITTENTE

- 2) DATI DELL'ENTE EMITTENTE
- 3) CODICE INTERBANCARIO SIA: è il codice che va comunicato alla propria banca per effettuare il pagamento presentando l'avviso allo sportello
- 4) DATI DEL DEBITORE: sono i dati che si riferiscono alla persona fisica che deve effettuare il pagamento
- 5) POSIZIONE DEBITORIA: sono i dati in cui è contenuto il tipo di debito che si ha nei confronti del proprio Ordine o Collegio Professionale: es. Quota di iscrizione all'albo 2018. In questo campo è contenuto l'importo da saldare
- 6) LINK PER EFFETTUARE IL PAGAMENTO: è il link attraverso il quale poter effettuare il pagamento sul portale messo a disposizione dall'Ente emittente www.pagodigitale.it. Su questo portale si potrà effettuare il pagamento attraverso i canali telematici utilizzando la carta di Credito o il bonifico banacario on line su circuito MyBank
- 7) CODICE A BARRE E QR CODE per effettuare il pagamento presso le ricevitorie Sisal e Lottomatica

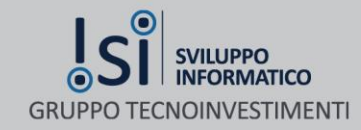

# PAGAMENTO ON LINE

Per poter effettuare il pagamento attraverso il portale basta cliccare sul link contenuto sull'avviso di pagamento in formato pdf ricevuto a<br>Juli 2008 de la prima dell'avviso del contenuto del 1990 de la prima del 1990 del mezzo mail o pec o scaricato dall'area riservata del sito dell'Ordine o Collegio di appartenzenza

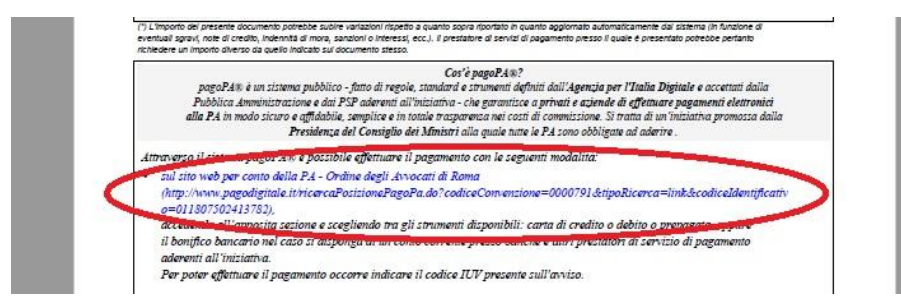

Il link aprirà automaticamente la propria posizone debitoria sul portale [www.pagodigitale.it](http://www.pagodigitale.it/) come si può vedere sotto

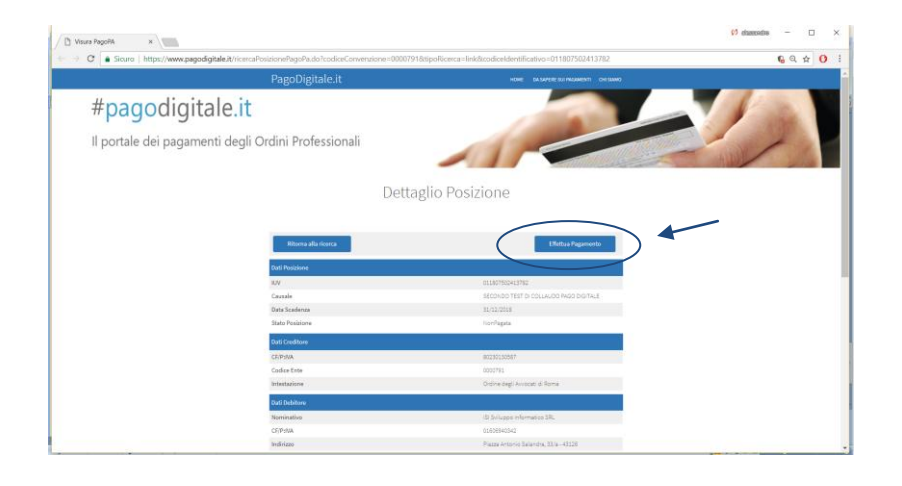

Per effettuare il pagamento, dopo aver controllato che tutti i dati riportati siano corretti, baseterà cliccare su "Effettua Pagamento"

#### glio Posizione

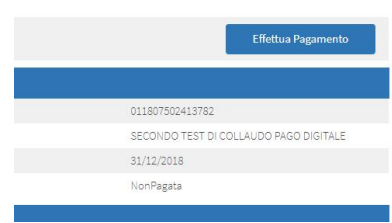

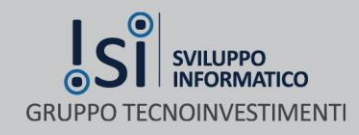

Il portale presenterà le diverse opzioni di pagamento tra le quali prendere in considerazione principalmente le prime due:

- $\blacksquare$  Il tuo conto corrente
- Carta di credito, debito o prepagata

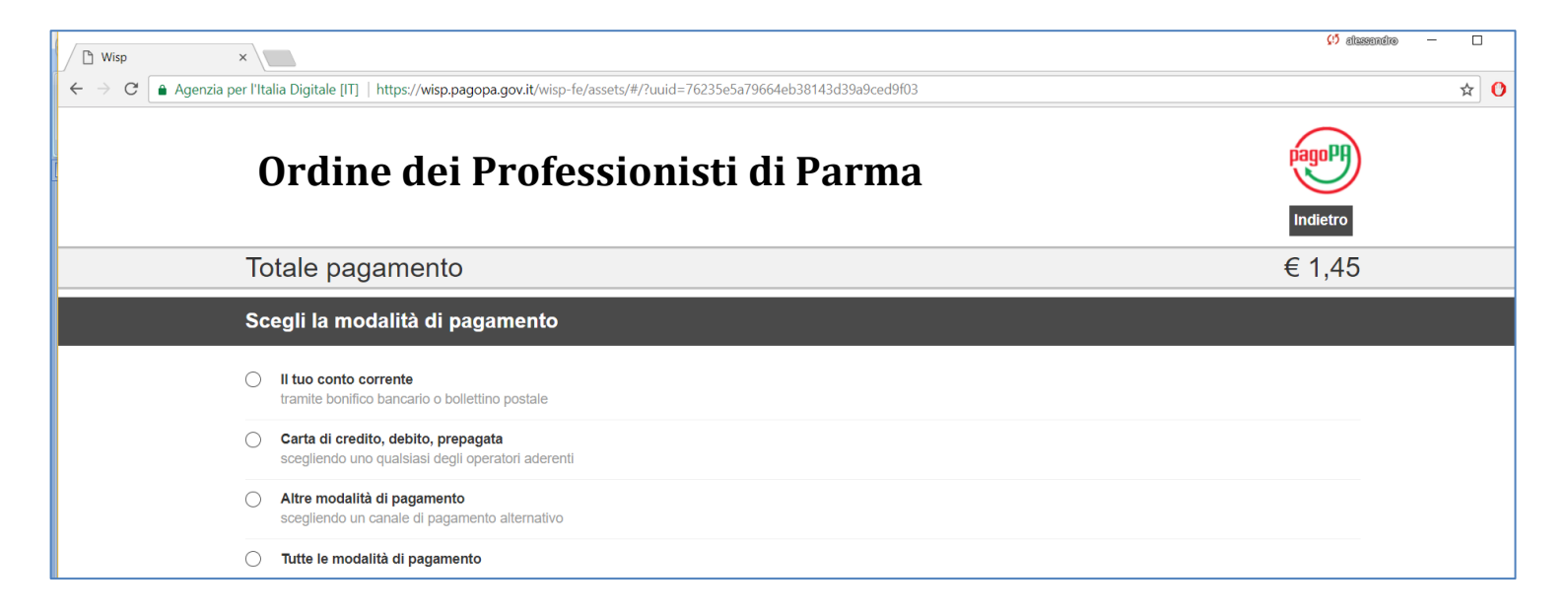

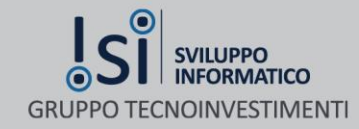

#### $\varphi$  discounts -  $\Box$   $\times$  $\sqrt{p}$  Wisp  $\mathbf{x}$  $\leftarrow \rightarrow \mathbb{C}$  Agenzia per l'Italia Digitale (ITI) https://wisp.pagopa.gov.it/wisp-fe/assets/#/?uuid=4d670c01faf44fe8af4b2d46386ae605  $\begin{array}{ccc} & \circ & \bullet & \bullet \\ & & \circ & \bullet \end{array}$ Il tuo conto corrente tramito bonifico bancario o bollottino noctale Carta di credito, debito, prepagata scegliendo uno qualsiasi degli operatori aderent Altre modalità di pagamento scegliendo un canale di pagamento alternativo Tutte le modalità di pagamento Cerca l'operatore dove hai un conto Le informazioni sui servizi potrebbero non essere tradotte nella lingua prescelta, in quanto non fornite dalla banca Al momento del pagamento potrebbero essere applicate commissioni più favorevoli rispetto a quelle indicate (?) Cerca per nome Ordina per Commissione Massima  $\ddot{\phantom{0}}$ las, il nome del tuo istituto di pagamento  $\begin{array}{|c|c|c|c|c|c|c|c|c|}\n\hline\n1 & 3 & 3 \\
\hline\n\end{array}$ **Bonifico** INTESA MONDIOLO INTESA SNOLO MyBank  $\epsilon$ 0,00  $\epsilon$  0,50  $60,90$  $\bullet$ **A** A

#### PAGAMENTO ATTRAVERSO IL TUO CONTO CORRENTE – UTILIZZANDO IL CIRCUITO MYBANK

### Il pagamento potrà essere effettuato attraverso uno dei canali di pagamento esposti:

- 1) Bonifico bancario attraverso Intesa San Paolo qualora si abbia un conto presso questo Istituto bancario. In questo caso veranno richieste le credenziali d'accesso al proprio Home Banking e potrà essere effettuato il pagamento
- 2) Attravreso il Circuito MyBank proposto da Intesa San Paolo nel quale potrà essere utilizzata la propria banca se presente nell'elenco proposto nei passaggi successivi
- 3) Attraverso l'Isttuto di Pagamento Infocamere (non preso in considerazione in questo documento)

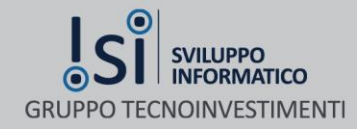

#### PAGAMENTO ATTRAVERSO IL TUO CONTO CORRENTE – UTILIZZANDO IL CIRCUITO MYBANK

Selezionando il circuito MyBank di Intesa San Paolo si verrà indirizzati ad una pagina riepilogativa del debito da saldare nella quale poter continuare la procedura cliccando su "Procedi al Pagamento" dopo aver controllato la corretteza dei dati riportati

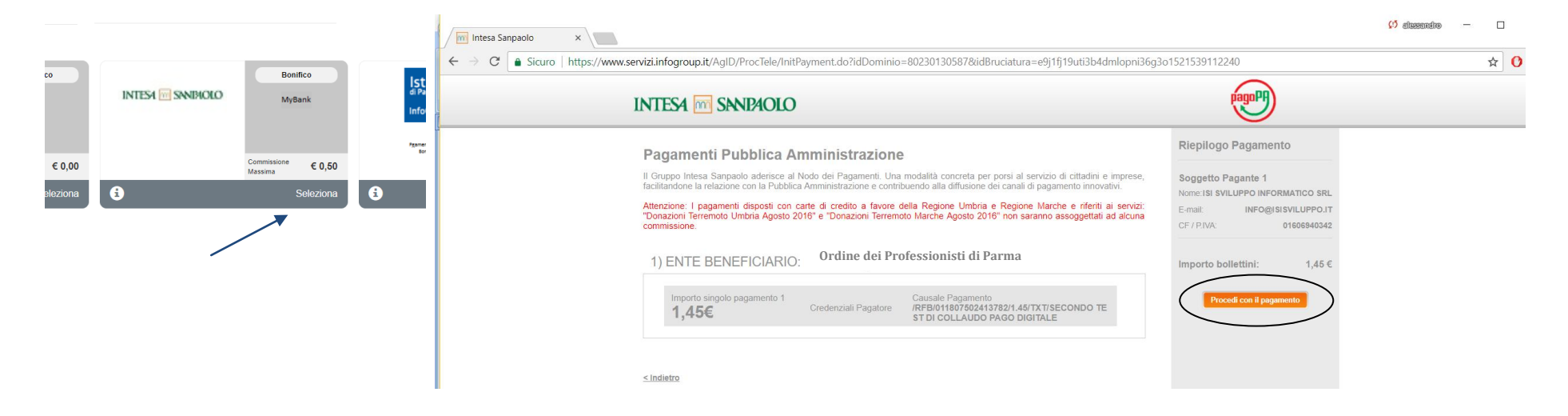

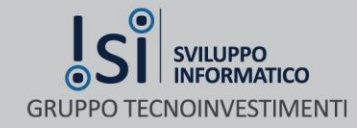

#### PAGAMENTO ATTRAVERSO IL TUO CONTO CORRENTE – UTILIZZANDO IL CIRCUITO MYBANK

Il portale presenterà diverse opzioni di pagamento che vengono gestite all'interno del circuito MyBank con l'indicazione dei costi relativi all'utilizzo di ognuno degli strumenti diisponibili. Per effettare la scelta e procedere al pagamento utilizzando il circuito MyBank è sufficiente selezionare il canale e cliccare su "Procedi con il Pagamento.

ATTENZIONE: il canale MasterPass non è operativo

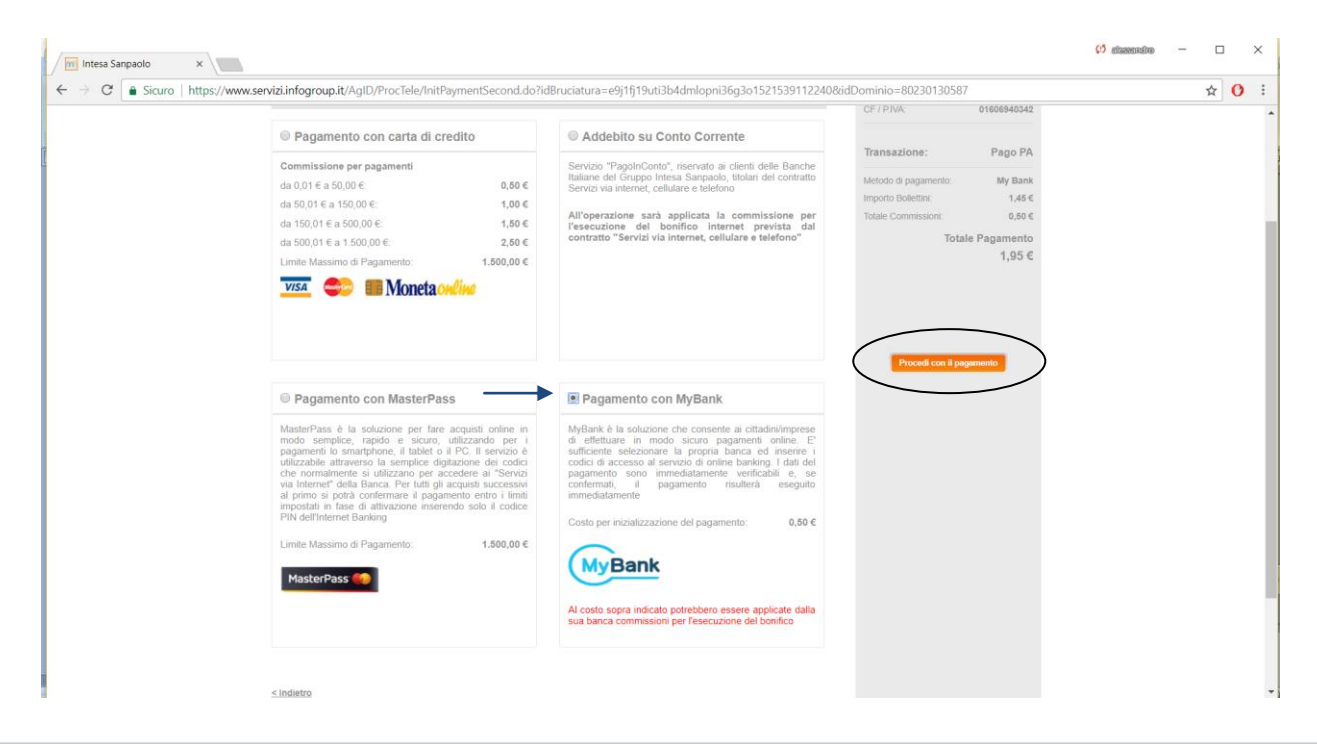

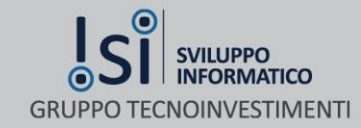

#### PAGAMENTO ATTRAVERSO IL TUO CONTO CORRENTE – UTILIZZANDO IL CIRCUITO MYBANK – PAGAMENTO CON MYBANK

Il pagamento attraverso questo canale presuppone che la propria banca sia presente nella lista degli Istituti che vengono presentati nel menù a tendina della schermata successiva. In caso l'istituto sia presente, una volta selezionato cliccare su "Procedi". Sarà necessario inserire le proprie credenziali di accesso e procedere come indicato dal proprio Home Banking

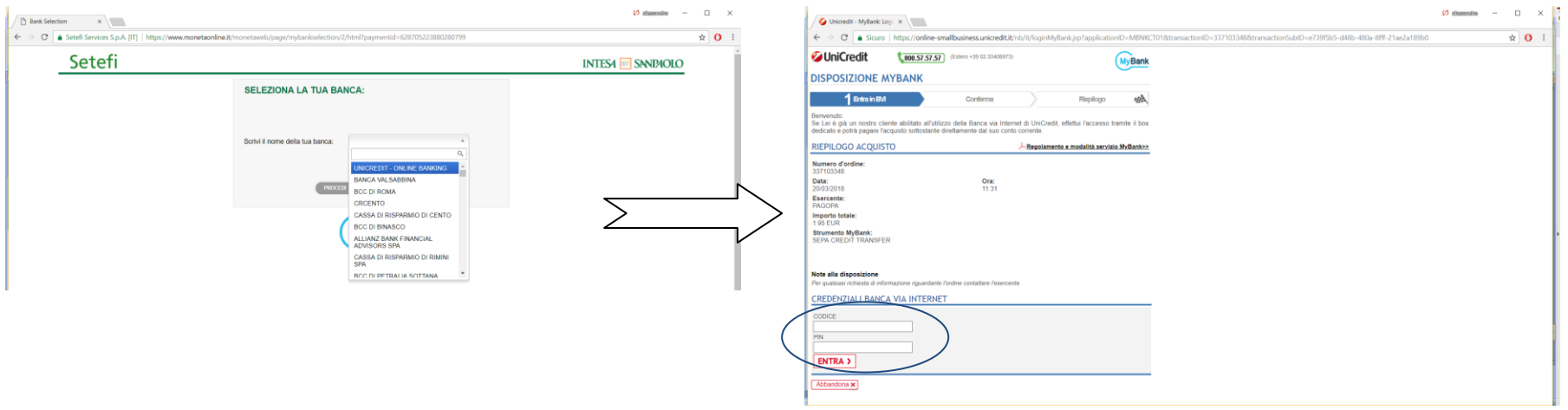

Viene presentata solo a titolo di esempio l'accesso al pagamento tramite Home Banking Unicredit

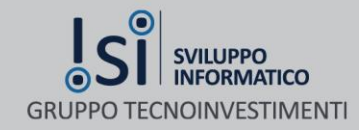

#### PAGAMENTO ATTRAVERSO IL TUO CONTO CORRENTE – UTILIZZANDO IL CIRCUITO MYBANK – PAGAMENTO CON CARTA DI CREDITO

Dopo aver selezionato il pagamento attraverso il circuito MyBank di Intesa San Paolo selezionare "Pagamento con carta di Credito", accettare le condizioni di servizio come indicato in figura e cliccare su "Procedi con il Pagamento"

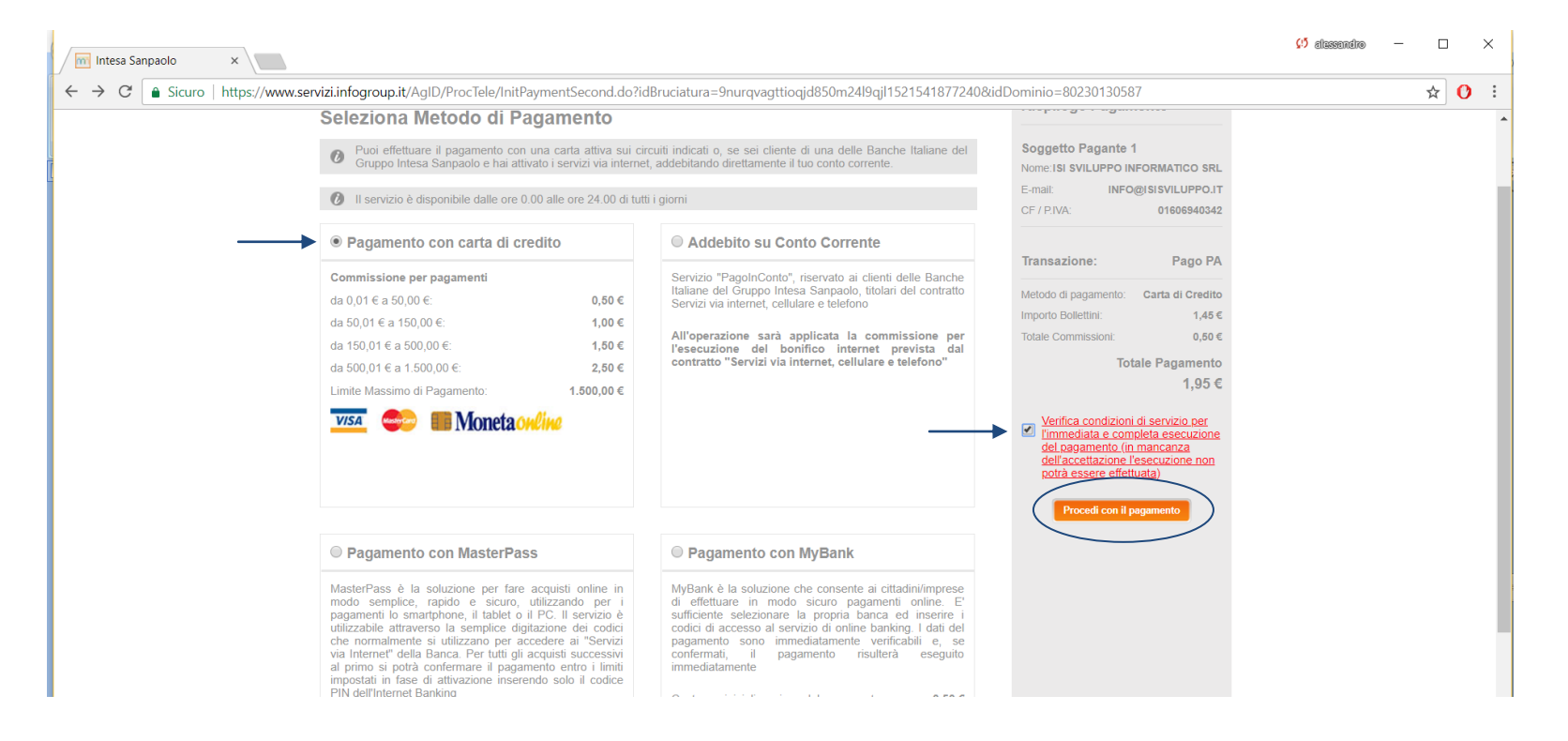

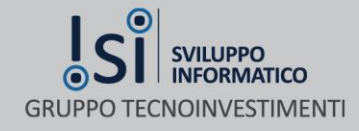

#### PAGAMENTO ATTRAVERSO IL TUO CONTO CORRENTE – UTILIZZANDO IL CIRCUITO MYBANK – PAGAMENTO CON CARTA DI CREDITO

Inserire i dati della propria carta di credito e precedere con il pagamento

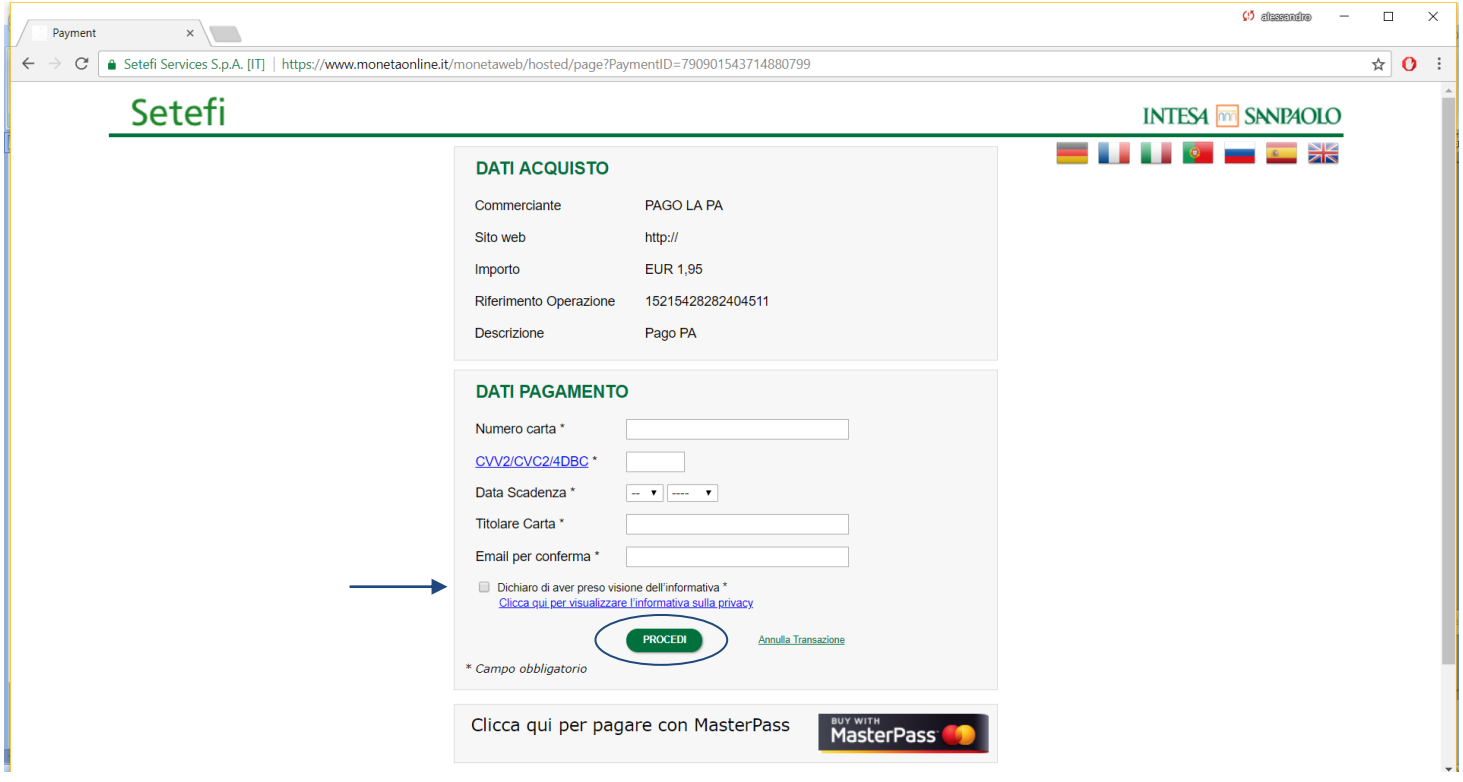

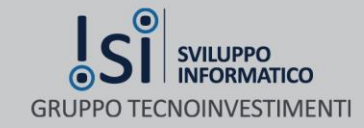

#### PAGAMENTO CON CARTA DI CREDITO, DEBITO O PREPAGATA

Dopo aver cliccato sul link dell'avviso e aver selezionato "Effettua Pagamento", selezionare "Pagamento con carta di credito, debito o prepagata". Il Portale presenterà tutti i Prestatori di Servizi di Pagamento che permettono di effettuare il pagamento con questo strumento esponendo anche i costi in modo che possa essere effettuata la scelta più idonea da parte dell'utente. Selezionare un Prestatore e procedere.

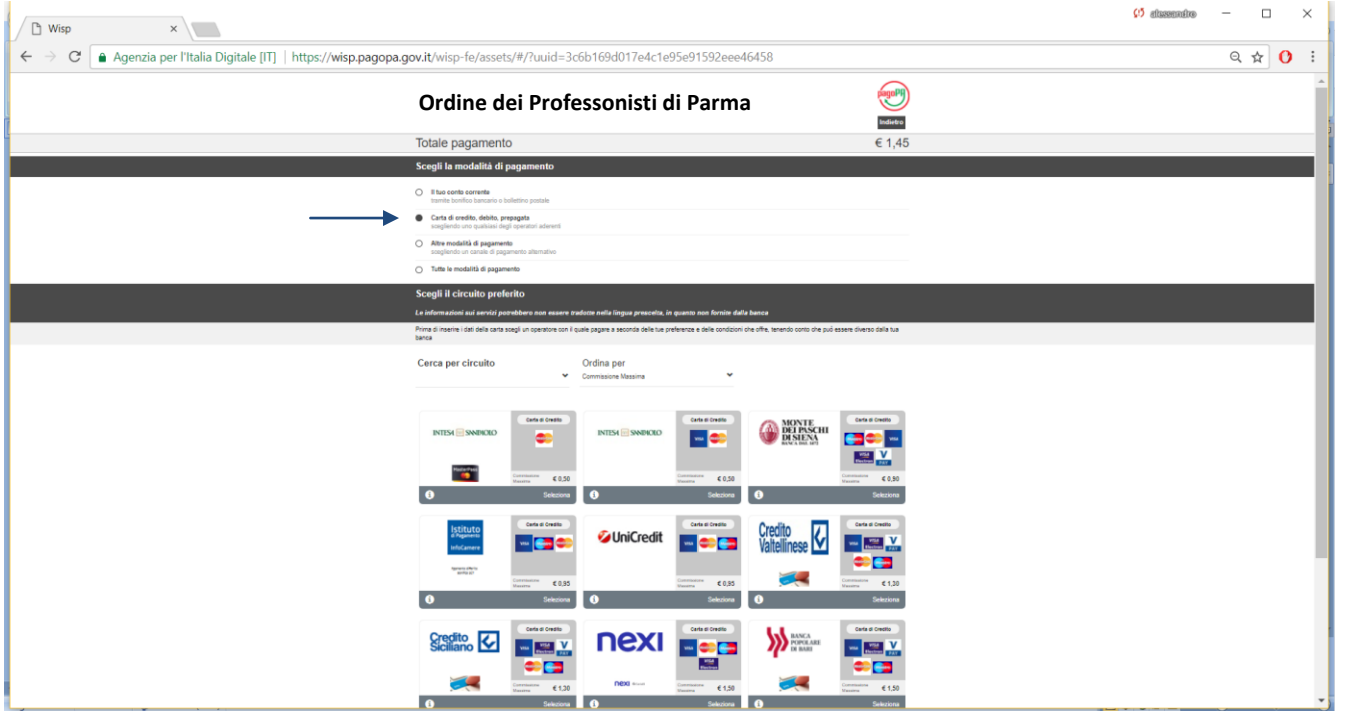

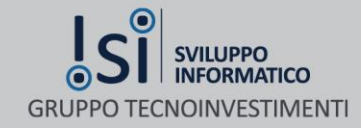

#### PAGAMENTO CON CARTA DI CREDITO, DEBITO O PREPAGATA

Di seguito viene presentata a titolo di esempio il pagamento effettuabile attraverso il Prestatore Unicredit. Tutti i prestatori presentano comunque i dati riepilogativi del pagamento da effettuare in modo che possa essere fatta una verifica e un controllo da parte dell'utente prima di procedere.

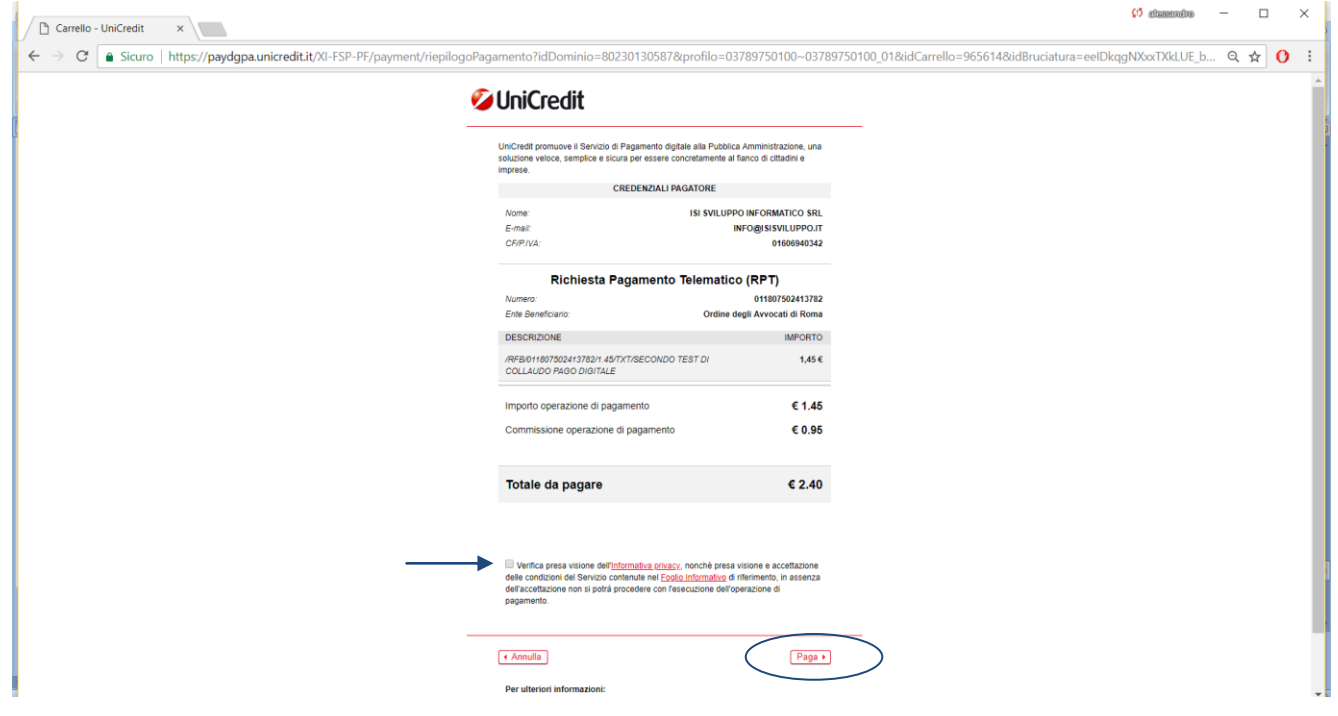

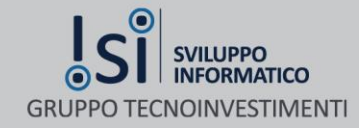

#### PAGAMENTO CON CARTA DI CREDITO, DEBITO O PREPAGATA

Selezionare il circuito della Carta di Credito che si intende utilizzare per il pagamento e procedere inserendo i dati dalla propria carta per concludere l'operazione di pagamento

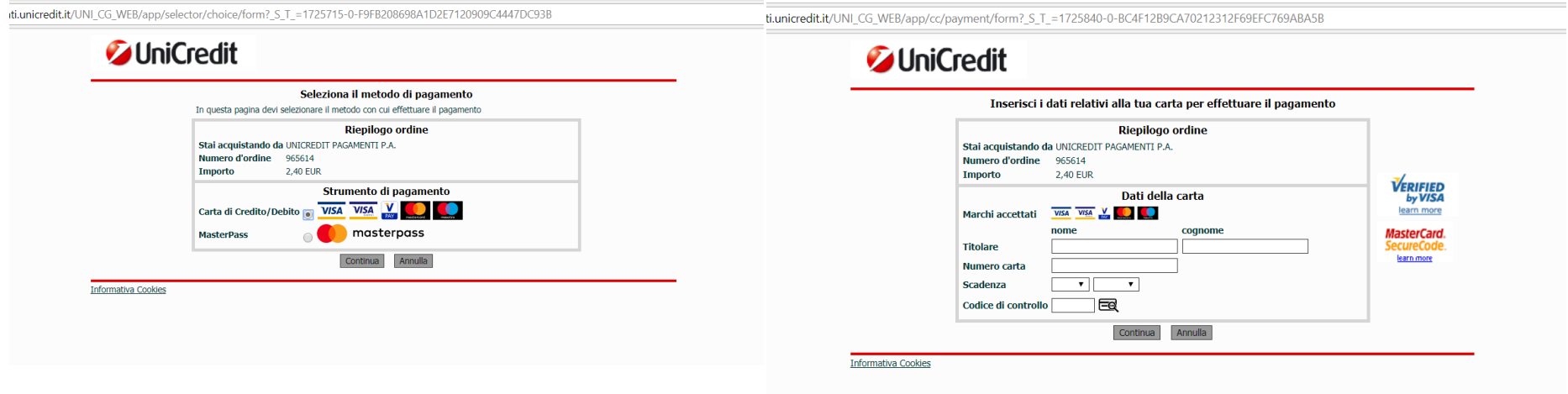

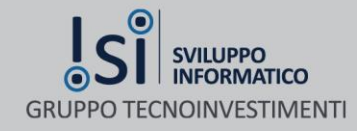

#### TERMINE DELLA PROCEDURA DI PAGAMENTO

Una volta effettuato il pagamento attraverso i diversi strumenti presentati, il Portale restituirà il messaggio di seguito riportato a conferma del buon esito dell'iter di pagamento

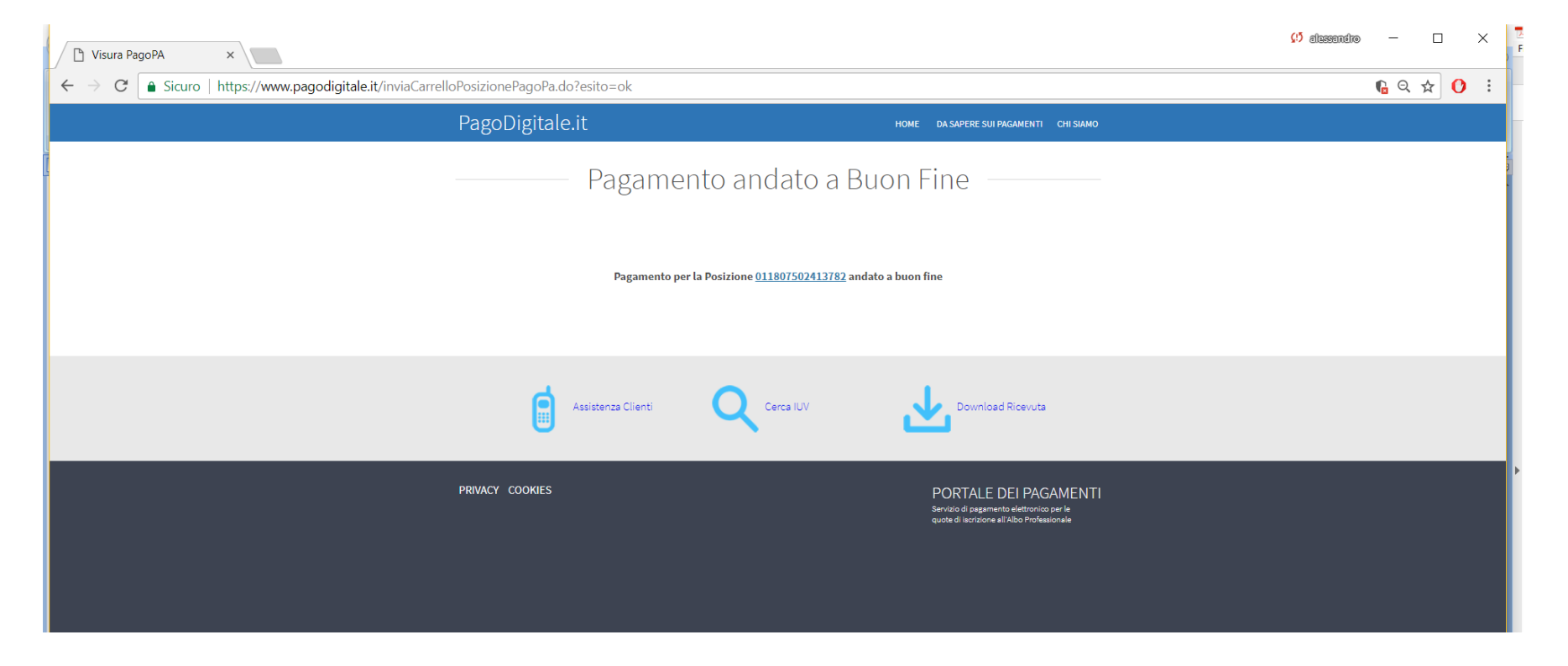

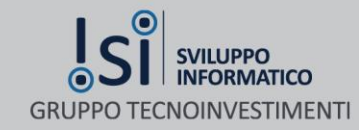

#### RICEVUTA DI PAGAMENTO

Entro le 24 ore successive al pagamento l'utente potrà scaricare dal portale [www.pagodigitale.it](http://www.pagodigitale.it/) la ricevuta liberatoria del pagamento effettuato cliccando sullo stesso link contenuto nell'avviso di pagamento e, una volta entrati sulla propria posizione debitoria, sul tasto "Ricevuta"

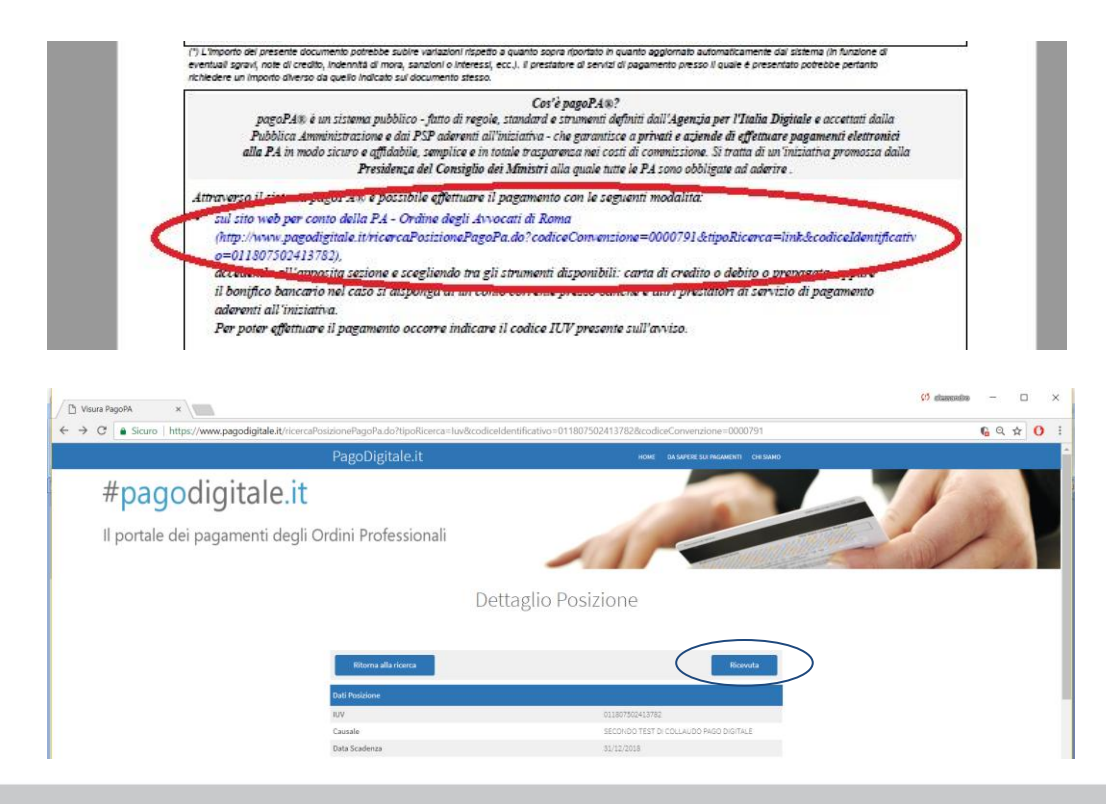

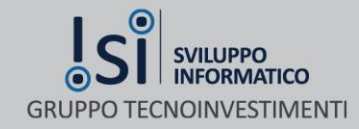

#### STAMPA RICEVUTA DI PAGAMENTO

La schermata presenterà la ricevuta di pagamento che potrà essere stampata e conservata

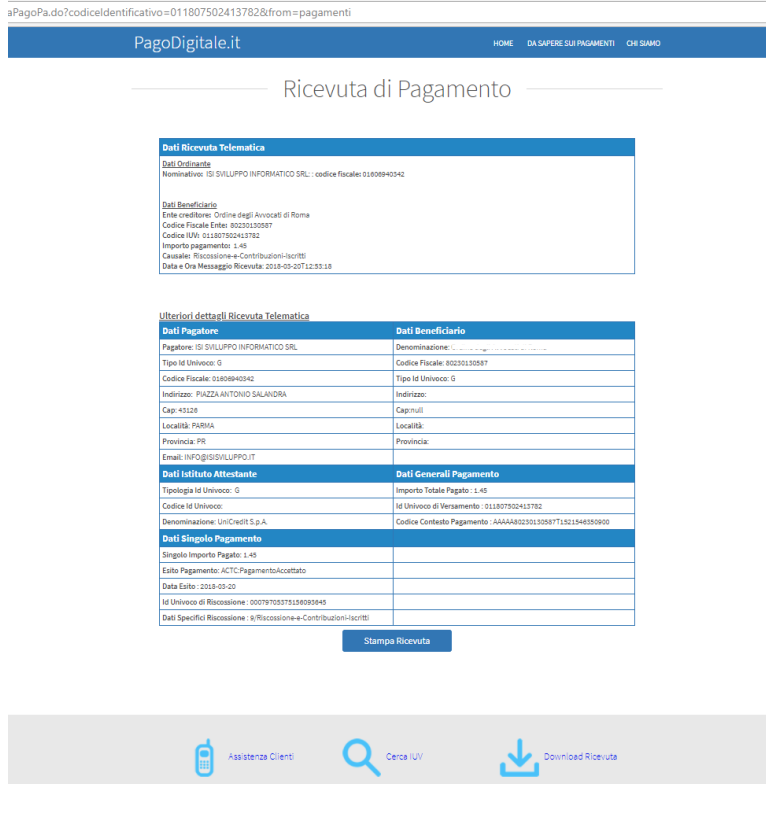

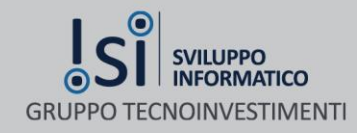

# PAGAMENTO TRAMITE HOME BANKING

### PAGAMENTO ATTRAVERSO IL PROPRIO HOME BANKING

Attraverso il proprio home banking è possibile affettuare il pagamento dell'avviso utilizzando il circuito CBILL da selezionare tra i pagamenti presentati dalla propria banca. In caso non sia presente questo canale il pagamento non può essere effettuato

Una volta selezionato il pagamento tramite CBILL sarà necessario selezionare l'Ente Creditore/ Ragone Sociale/Azienda nel format presentato dal sito della propria banca, inserire il codice dell'avviso o codice identificativo dell'avviso e l'importo

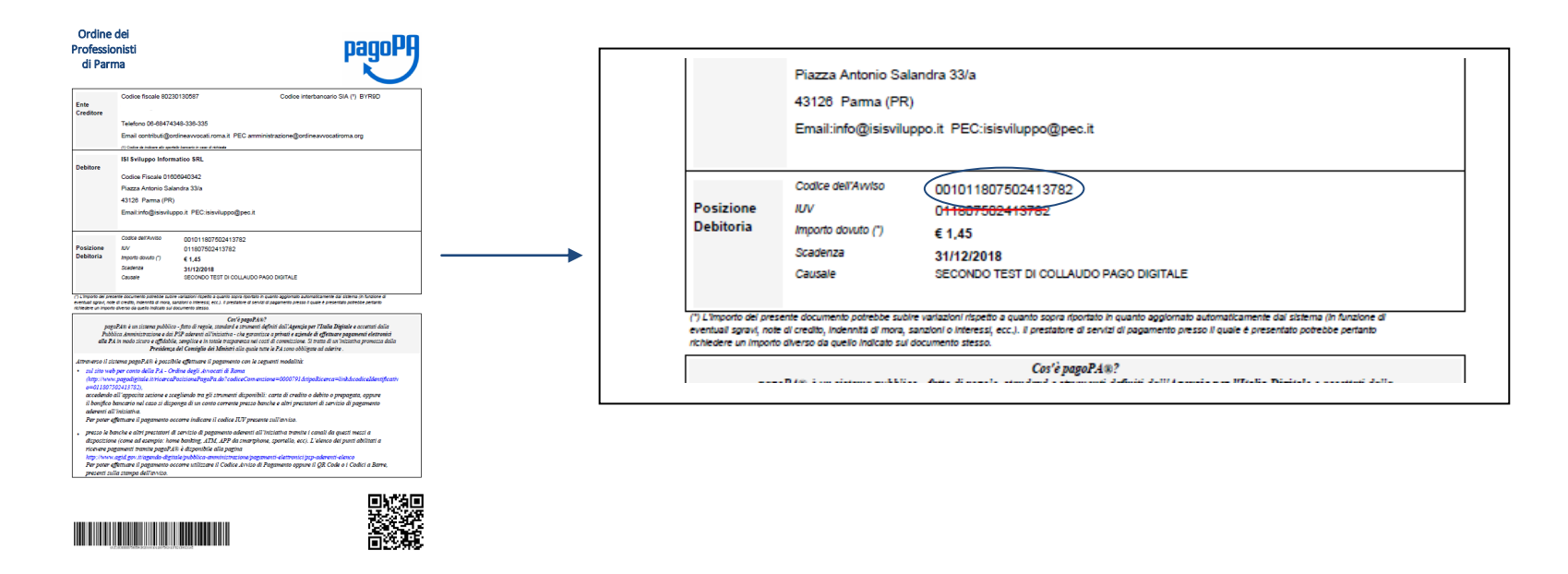

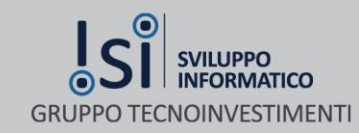

# PAGAMENTO TRAMITE RICEVITORIA

### PAGAMENTO ATTRAVERSO LE RICEVITORIE SISAL E LOTTOMATICA E CANALE SISALPAY **INTRODUZIONE**

Gli avvisi di pagamento verso le Pubbliche Amministrazioni attive sul sistema PagoPA si possono pagare nei punti vendita SISAL e Lottomatica (tabaccherie, ricevitorie, edicole e bar) distribuiti in tutt'Italia.

È sufficiente presentarsi con l'avviso di pagamento della Pubblica Amministrazione. Al termine dell'operazione verrà rilasciato uno scontrino che attesta l'avvenuto pagamento.

ATTENZIONE: per il pagamento presso i punti SISAL e Lottomatica l'esercente effettuerà la scansione del codice a barre situato nella parte inferiore del'Avviso di pagamento. Si consiglia di effettuare la stampa in modo che la definizione del codice a barre sia ben leggibile dal lettore ottico utilizzato.

L'avviso puo' essere pagato anche attraverso il canale SISALPAY. Per l'utilizzo di questo canale sul sito [www.sisalpay.it](http://www.sisalpay.it/) è necessario essere registrati e seguire le istruzioni presenti sullo stesso sito.

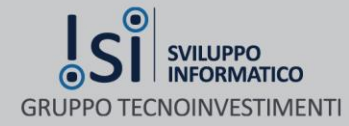